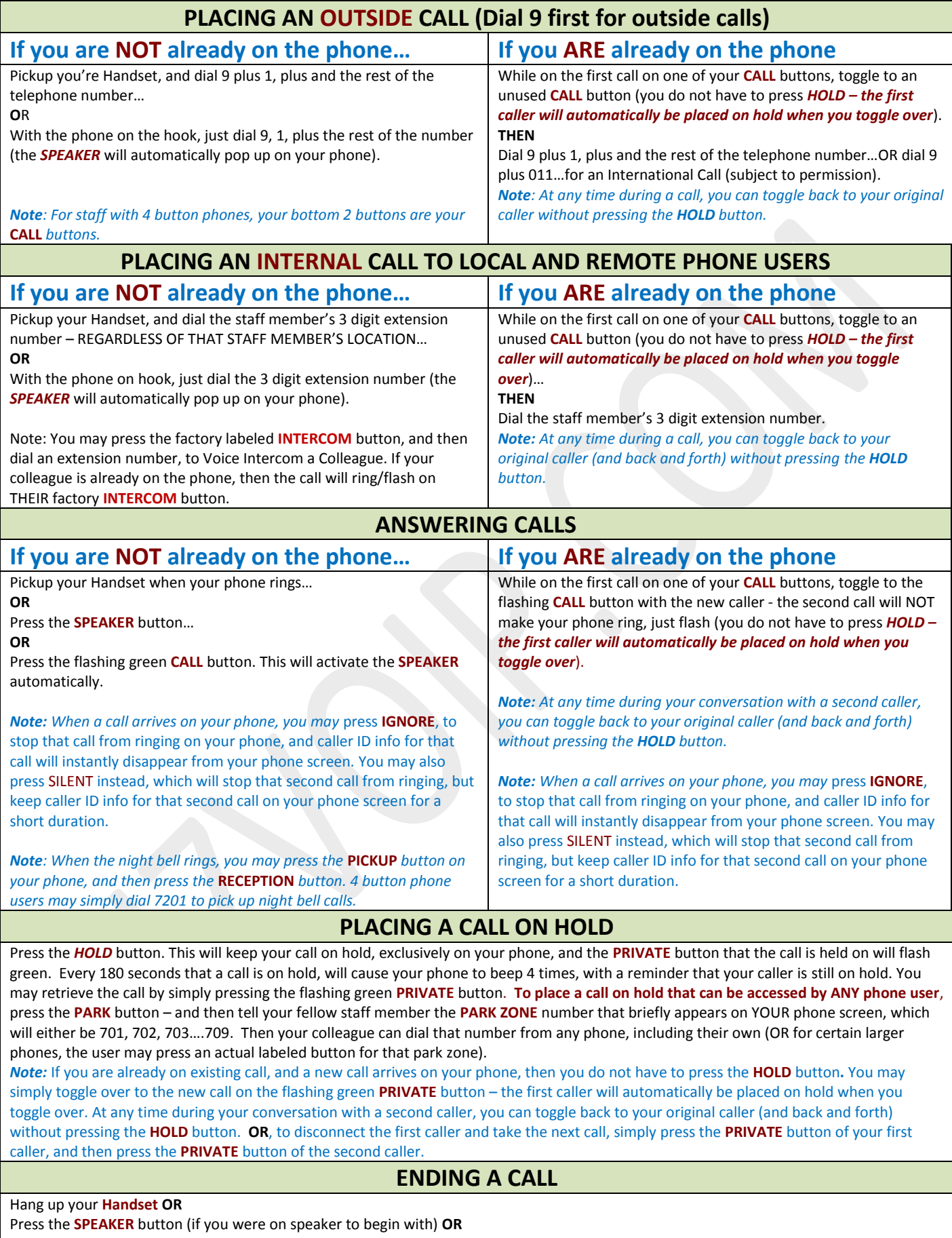

Press the solid green **CALL** button with your current call – this will disconnect that caller as well **OR** Press the **RELEASE** button to disconnect the first caller, and get NEW dial tone on that same **CALL ACCESS** button, to make a new call.

# **(CONTINUED)**

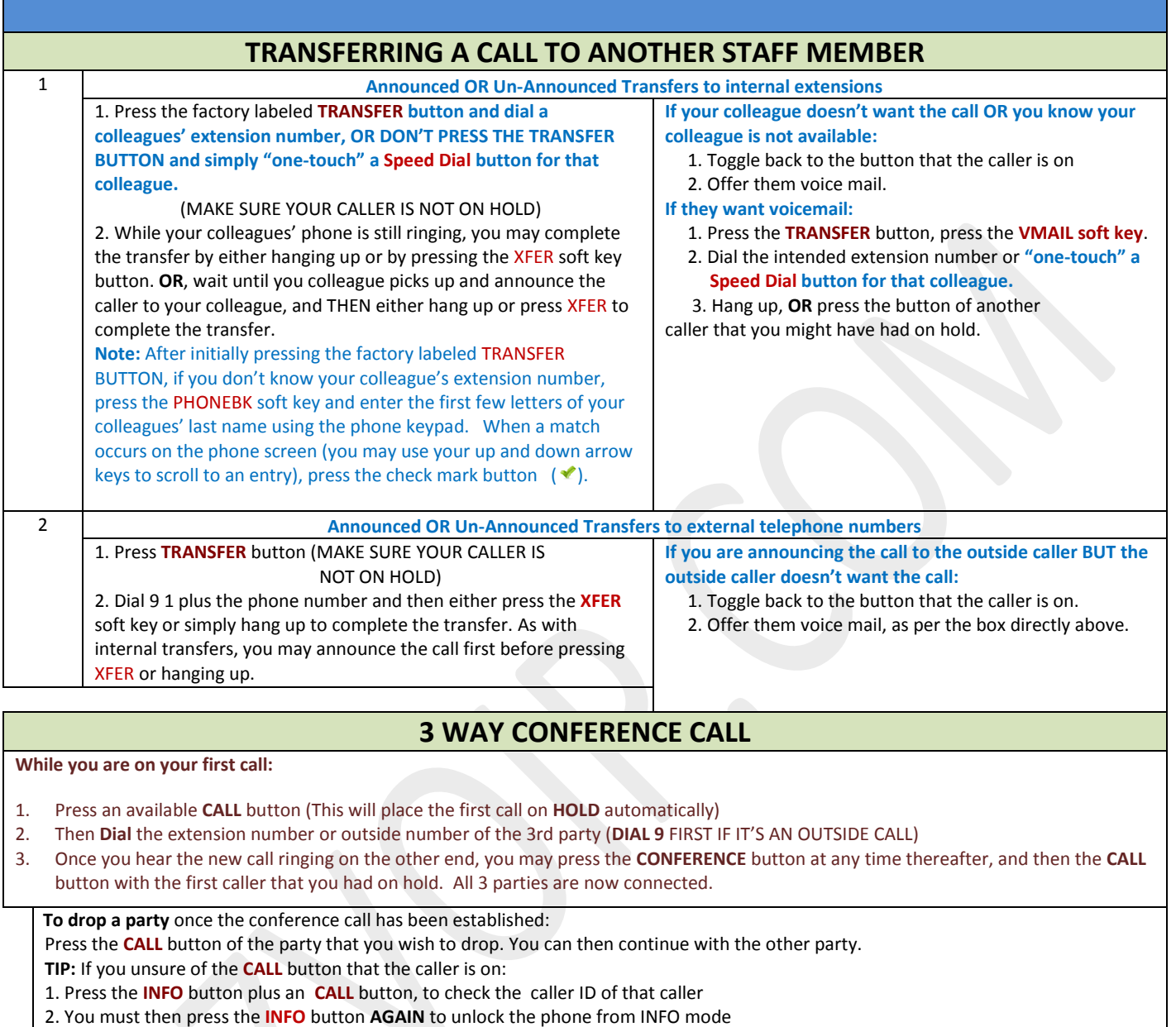

# **PLACING THE PHONE ON DND (DO NOT DISTURB)**

**To Activate:** When the phone is **NOT in use**, press the **MUTE/DND**. The button will light up solid amber. All calls to your extension will not ring your phone, nor will they green on INT buttons. These calls will then go directly to your voice mail box, for most users **To Cancel:** Press the **MUTE/DND** button again when the phone is NOT in use, to deactivate the **DND** feature

## **REVIEWING CALL HISTORY FROM YOUR PHONE SCREEN\***

**SOFT KEYS** are located under the phone screen and their functions are labeled on the screen. These buttons change their functions depending on the status of your phone.

1. Press the **CALLS** soft key

- 2. Scroll down using your up and down **arrow keys** located on the right side of the screen.
- 3. Press the **DETAILS** soft key on your phone screen. For more information about length of call, press the **DETAILS** soft key again.
- 4. **To Call Back**: Highlight the entry. Press the **ENTER** key between the arrow keys (the button with the check mark)

## **LOGGING INTO YOUR MAILBOX FOR THE FIRST TIME TO RECORD YOUR NAME GREETING AND PERSONAL GREETING**

#### **RECORD YOUR NAME:**

- 1. Press the **MESSAGES BUTTON** on your phone TWO TIMES VERY QUICKLY, and when prompted, enter your default password of 1234#.
- 2. Press 4 to change your **Message Center System Settings**
- 3. Press 2 to **change the recording of your name**
- 4. Press 2 again to **change your name recording**, and record YOUR NAME ONLY at the beep press the # sign to end this short recording. The press 1 to save your name recording **RECORD YOUR PERSONAL GREETING:**
- 1. Press the **MESSAGES BUTTON** on your phone TWO TIMES VERY QUICKLY, and when prompted, enter your default password of 1234#
- 2. Press 4 to change your **Message Center System Settings**
- 3. Press 3 to **manage your Greetings**
- 4. Press 1 to **manage your In Office Greeting**

5. Press 1 to **change your In Office Greeting,** and record your PERSONAL GREETING at the beep – press the # sign to end the recording. The press 1 to save your personal greeting recording. You may also (in step 5) press 2 for your "At a Meeting" greeting, 3 for your "On Vacation" greeting, 4 for your "On Business Trip" greeting, 5 for your "At Home Greeting", 6 for your "Away" greeting, or 7 for your "Busy Greeting". **YOU SHOULD RECORD EACH OF THESE AHEAD OF TIME. BY PRESSING 0 FOR YOUR "DEFAULT" GREETING, THE DEFAULT GREETING WILL PLAY FOR ANY OF THE ABOVE MODES THAT HAVE NOT BEEN RECORDED.**

### **CHANGE YOUR PASSWORD:**

- 1. Press the **MESSAGES BUTTON** on your phone TWO TIMES VERY QUICKLY, and when prompted, enter your default password of 1234#
- 2. Press 4 to change your **Message Center System Settings**
- 3. Press 5 to **change your password**
- 4. Enter your new password, plus the # sign, and then re-enter your new password plus the # sign
- You may check messages from another Allworx phone other than yours, by pressing the **MESSAGES** button on that phone and then # (when prompted) to "change users".

### **LOGGING INTO ACD QUEUES**

### **TO LOG IN TO ACD QUEUES:**

An agent must log in to an ACD Queue to receive calls from the queue. Use the ACD Appearance button to log in and out of queue(s). The ACD Appearance button LED is **solid RED** when the agent logs out of all ACD queues.

- 1. Press and hold button #4 for 5 seconds. This will display the login prompt displays.
- 2. Your user extension is displayed, press OK if the correct extension is shown on the screen.
- 3. Select the ACD queue. Use the phone's select, scroll and soft key buttons to select queues. Refer to the Visio diagram for additional details on Queue/Agent assignment.
- 4. Enter the agent's PIN. Use the handset dial pad and soft key buttons to enter and edit the PIN. The ACD Appearance button turns off when the logged in agent is ready to receive calls. The LED is amber when the queue is idle and the logged in agent is the only available agent.

### **TO LOG OUT OF ACD QUEUES:**

The ACD Appearance button LED turns **solid red** when the agent logs out of all queues.

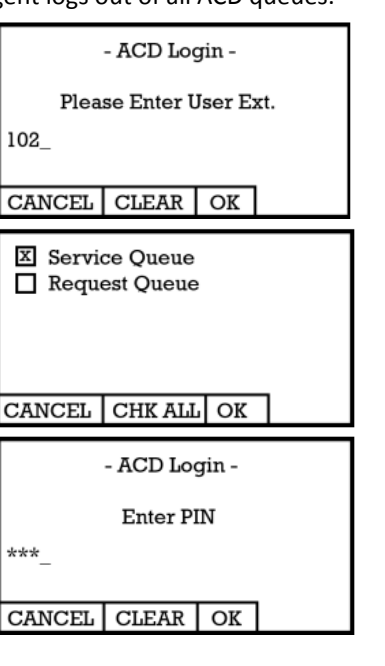

- 1. Press and hold button # 4 for 5 seconds. The ACD queue list displays.
- 2. Deselect/select the queue. To log out, deselect all queues.
- 3. Enter the Allworx system assigned PIN

#### **REMARKS:**

The ACD button can **blink red** under to possible scenarios.

- 1. If the agent is logged out of the ACD Queue by the Allworx system. This typically happens when an agent does not answer a call after 3 rings. This is considered a missed call.
- 2. If the agent manually entered a busy state by pressing and releasing the ACD button. 5 different busy states can be highlighted using the arrow buttons and the select button.

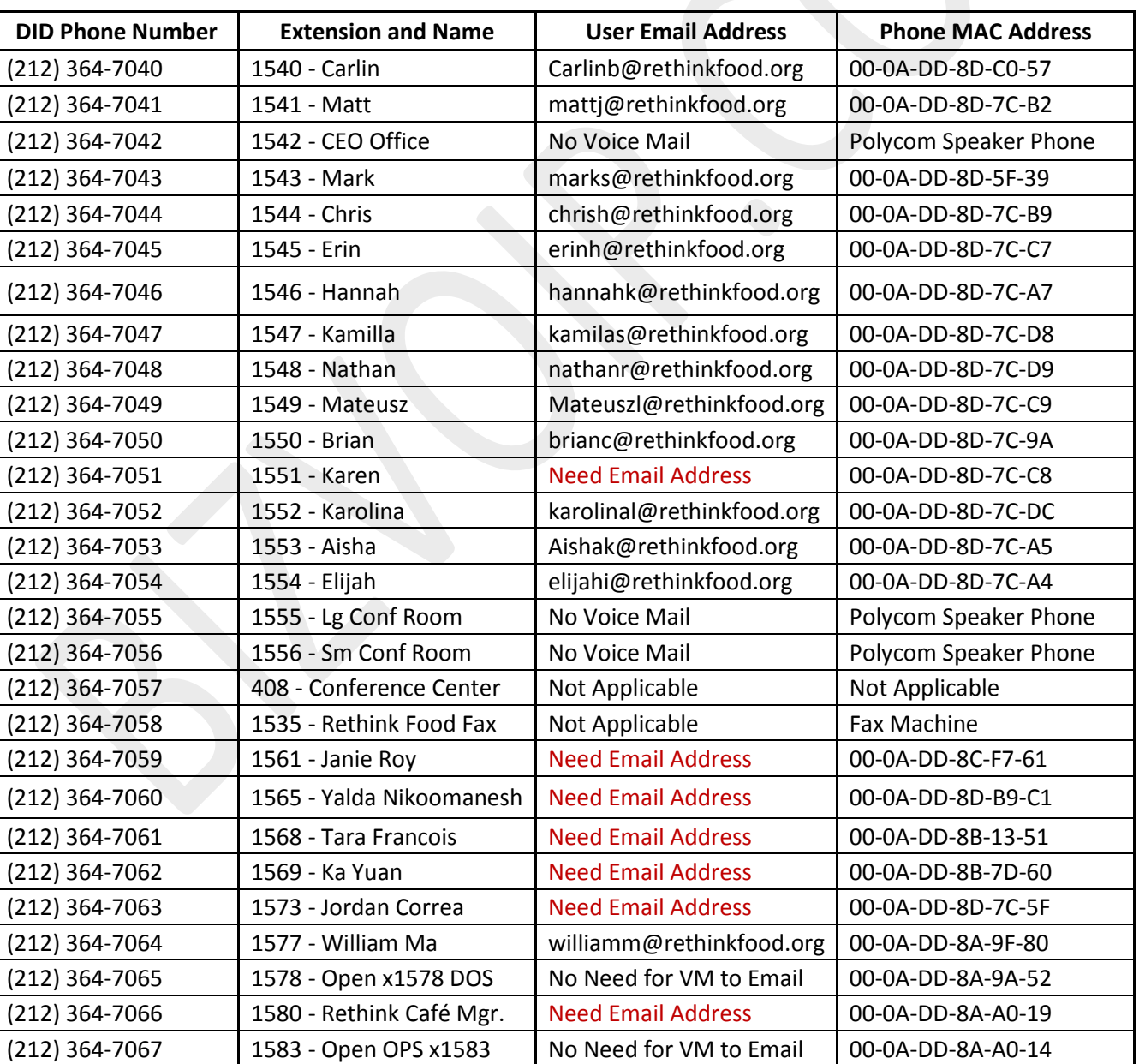

The server has changed your login status on some or all of the queues.

### Dismiss

**Break** Lunch Research Meeting Other

**EXIT** 

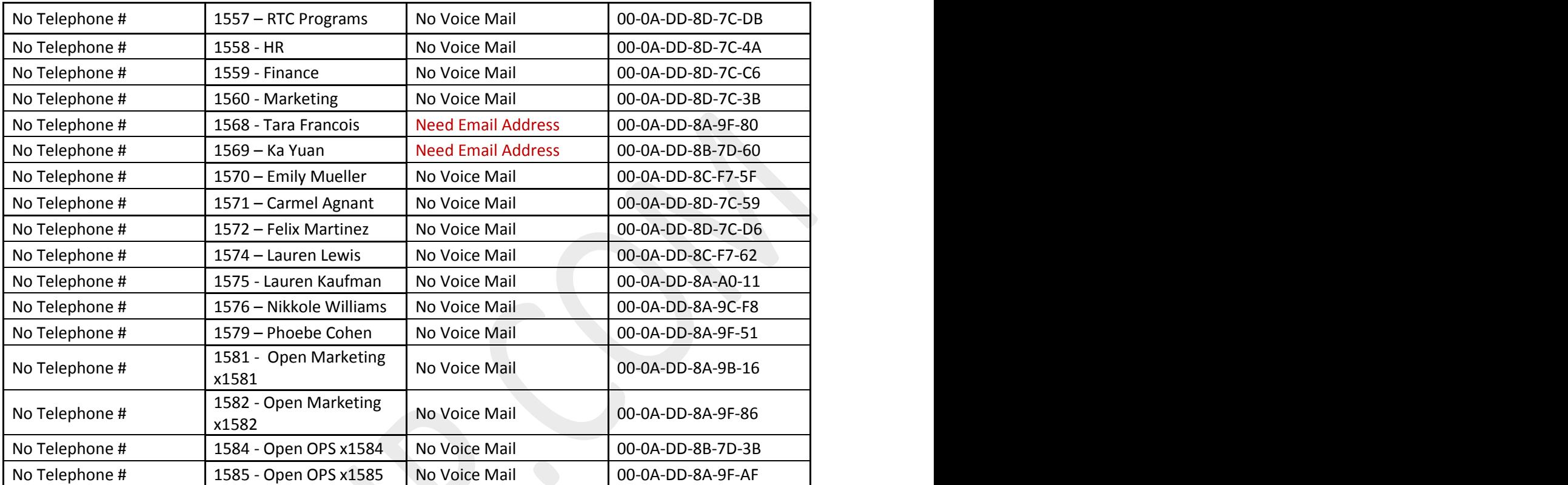